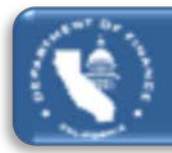

# Redevelopment Agency Dissolution (RAD)

## **SUCCESSOR AGENCY ROPS RAD APP INSTRUCTIONS**

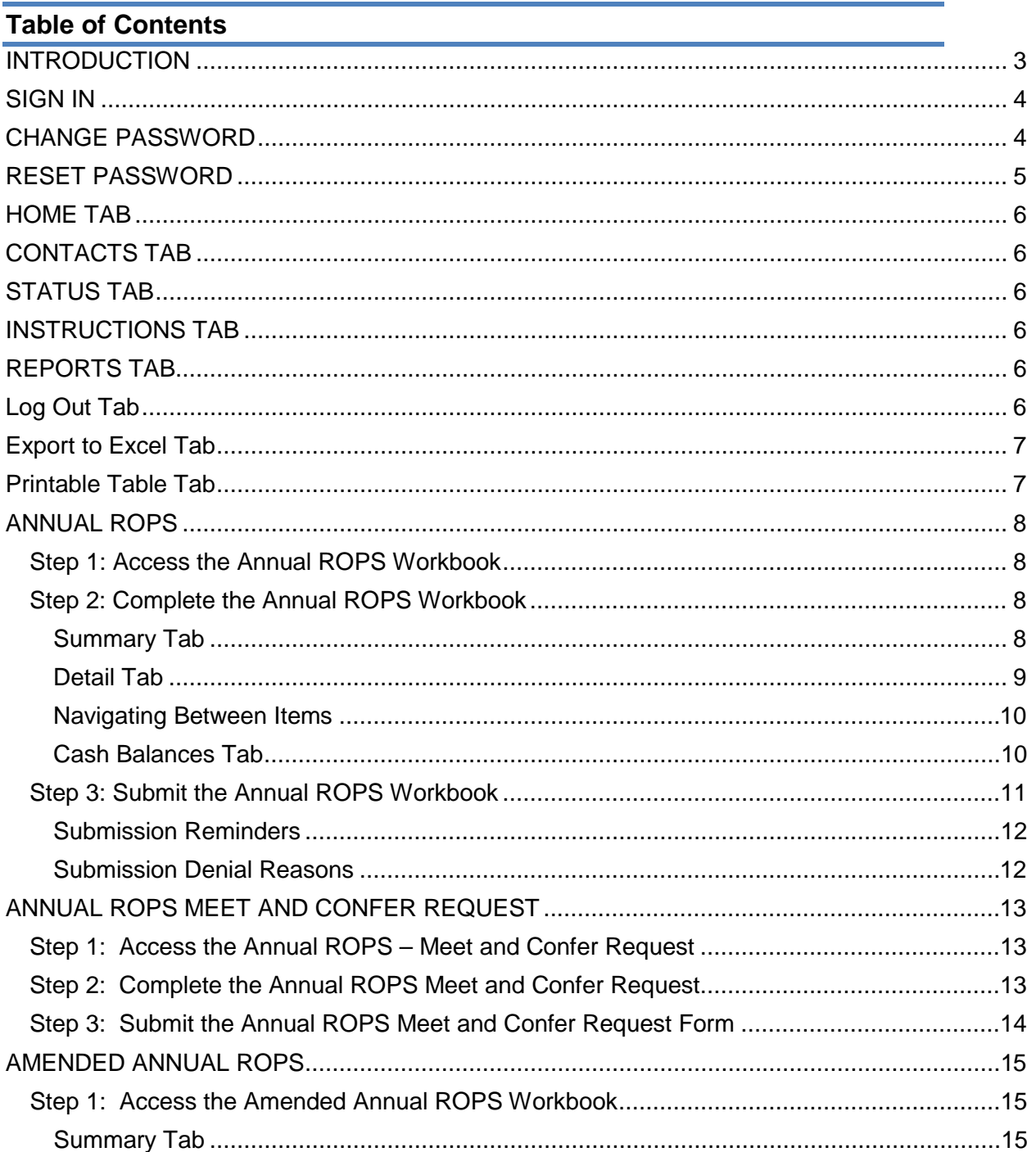

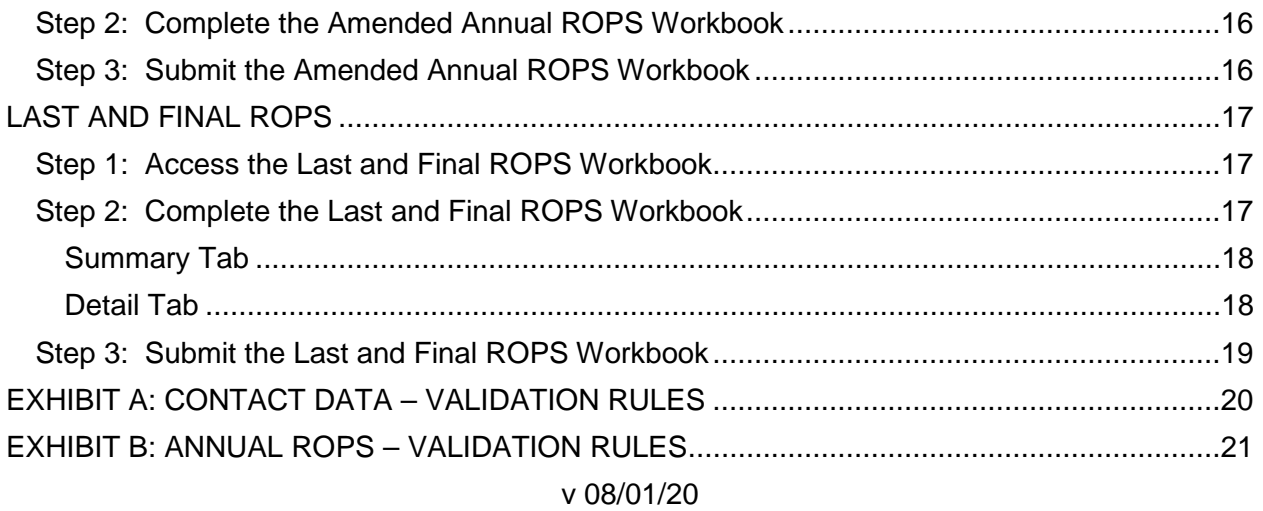

#### <span id="page-2-0"></span>**INTRODUCTION**

The Department of Finance (Finance) developed the Redevelopment Agency Dissolution Application (RAD App) to enable successor agencies to access, complete, and submit the following documents:

- Annual Recognized Obligation Schedule (ROPS)
- Annual ROPS Meet and Confer Request
- Amended Annual ROPS
- Last and Final ROPS
- Prior Period Adjustment (PPA)

An accompanying oversight board (OB) resolution approving the ROPS is required to be submitted with the Annual, Amended, and Last and Final ROPS. **Finance** *will not accept* **any OB actions submitted through the RAD App that are not related to the approval of the ROPS and will consider such actions invalid and ineffective.** Agencies should continue to submit OB actions related to other matters to the Redevelopment Administration e-mail address at [RedevelopmentAdministration@dof.ca.gov.](mailto:RedevelopmentAdministration@dof.ca.gov)

Beginning with the Amended ROPS 19-20B and the Annual ROPS 20-21, agencies **must use the RAD App** to access, complete, and submit their ROPS. Each ROPS period, Finance will release a new ROPS template that is prepopulated with prior ROPS obligations for the agency to complete. Upon completion, the agency will submit the final OB approved ROPS and a copy of the signed OB resolution. No other means of submission to Finance will be accepted.

The RAD App is located at **[SA RAD App](https://esd.dof.ca.gov/rad/#/sa-main)** 

#### *The RAD App is designed to run on Chrome, Firefox, and Microsoft Edge. The RAD App no longer functions using Internet Explorer.*

In accordance with HSC section 34177 (l) (2) (C), the agency should separately e-mail a copy of the report for the Annual ROPS, Last and Final ROPS, and OB resolution to their County Auditor-Controller and the State Controller's Office at [RDA-SDSupport@sco.ca.gov.](mailto:RDA-SDSupport@sco.ca.gov) A copy of the final Annual ROPS and Last and Final ROPS should also be posted on the agency's website.

## <span id="page-3-0"></span>**SIGN IN**

Sign in to the RAD App at **SA RAD App** using your username and password.

Upon accessing the RAD App, the agency will be prompted to log in. Each agency's assigned username is unique and cannot be changed.

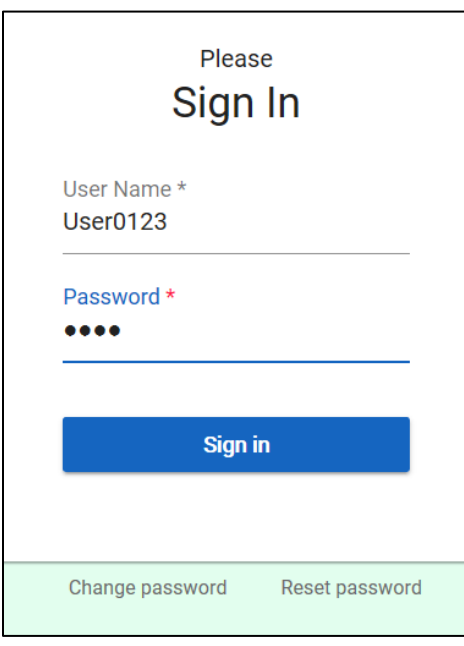

## <span id="page-3-1"></span>**CHANGE PASSWORD**

To change the password, select the "Change Password" button at the bottom of the login screen.

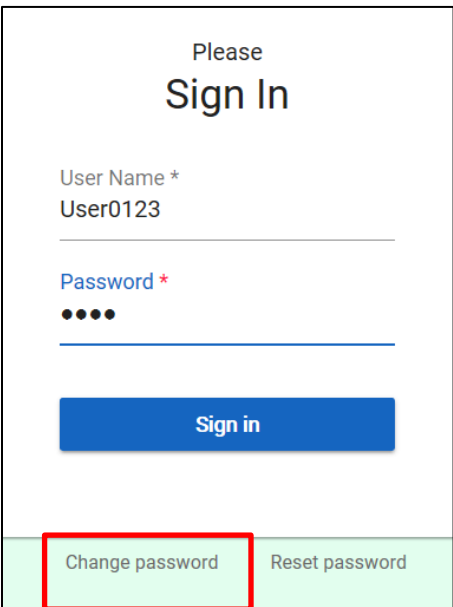

- 1. Enter username, current password, and new password.
- 2. Select the "Change Password" button.
- 3. The primary and secondary agency contacts will receive an e-mail notification of the password change.

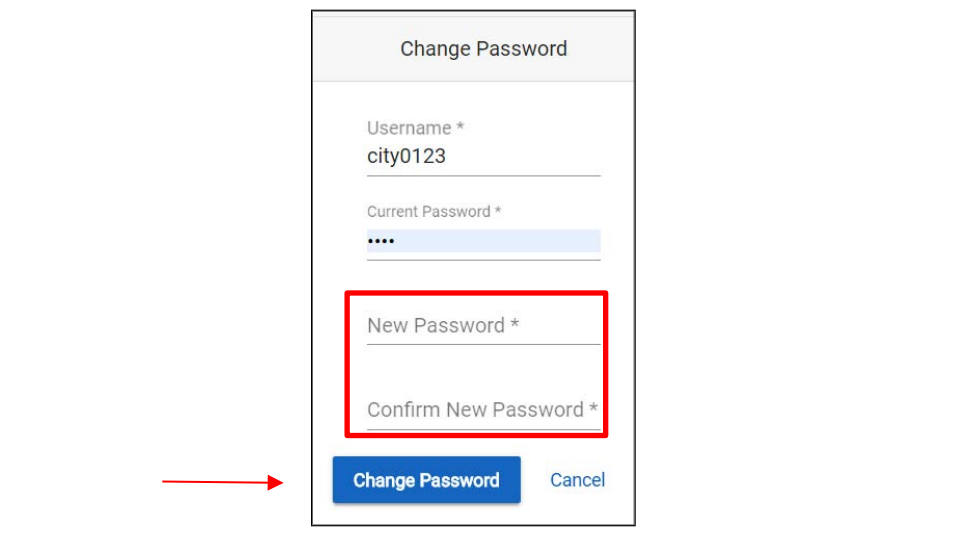

#### <span id="page-4-0"></span>**RESET PASSWORD**

To reset the password, select the "Reset Password" button at the bottom of the login screen.

- 1. Enter agency's **name** and primary contact's **e-mail address**.
- 2. Select the "Reset" button.
- 3. Agency contacts will receive an e-mail notification of the password reset, assigned username and new password.

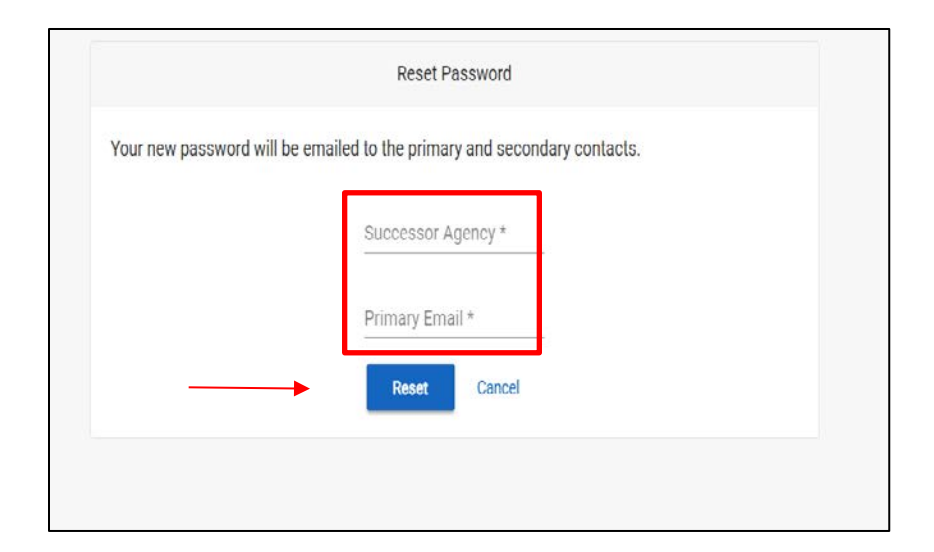

The top of the screen includes tabs for the following functions:

<span id="page-5-0"></span>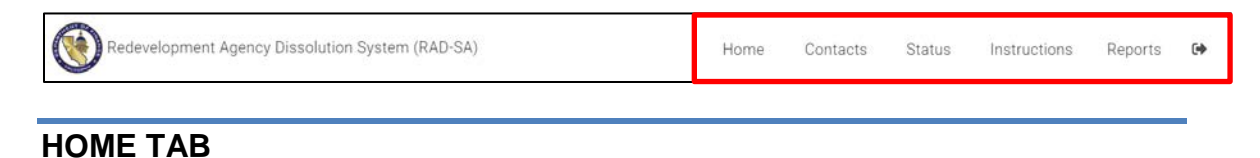

Upon entering the RAD App, users are automatically directed to this tab, which contains links to the following processes:

- Annual ROPS
- Annual ROPS Meet and Confer Request
- Amended ROPS
- Last and Final ROPS
- PPA

#### <span id="page-5-1"></span>**CONTACTS TAB**

Agencies are required to do the following:

- Supply data for a primary and secondary contact.
- Update data *throughout the year* to ensure accuracy and timely delivery of correspondence.

The primary and secondary contacts will do the following:

- Have access to the RAD App.
- Receive e-mails generated by the RAD App.
- Provide information to Finance analysts.
- Forward e-mails to other agency contacts.

If an incorrect entry is made, an error message will be displayed on the screen. See **Exhibit A** for the contact validation rules.

#### <span id="page-5-2"></span>**STATUS TAB**

<span id="page-5-3"></span>Select the "Status" tab to check on the status of your ROPS and PPA submittals.

#### **INSTRUCTIONS TAB**

<span id="page-5-4"></span>Select the "Instructions" tab to access instructions for the various processes.

#### **REPORTS TAB**

Select the "Reports" tab to run reports.

#### <span id="page-5-5"></span>**Log Out Tab**

 $\leftrightarrow$ Select the  $\boxed{\phantom{0}1}$  tab to exit the application.

#### <span id="page-6-0"></span>**Export to Excel Tab**

- The "Export to Excel" tab is available on both the "Detail" and "Cash Balance" pages in the ROPS templates.
- Select the "Export to Excel" tab to export the data from the agency listing on the "Home" page or the PPA Form on the "Detail" page. The raw data from the tables will be exported into Excel.

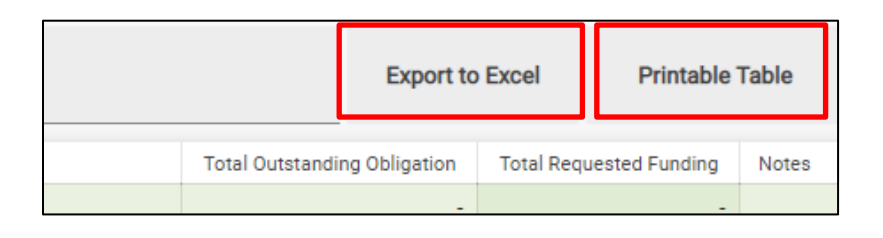

#### <span id="page-6-1"></span>**Printable Table Tab**

- The "Printable Table" tab is available on both the "Home" and "Detail" pages.
- Select the "Printable Table" tab to print a copy of the agency listing on the "Home" page or the PPA Form on the "Detail" page.

## <span id="page-7-0"></span>**ANNUAL ROPS**

Pursuant to HSC section 34177 (o) (1), the Agency shall submit the Annual ROPS for the period July 1 through June 30. The Annual ROPS is due to Finance by February 1.

Pursuant to HSC section 34177 (o) (1) (B), failure to submit the Annual ROPS by February 1 may subject the Agency to civil penalties. If an agency does not submit the Annual ROPS within 10 days of the deadline, the maximum administrative cost for that period shall be reduced by 25 percent

#### <span id="page-7-1"></span>**Step 1: Access the Annual ROPS Workbook**

In the "Home" tab at the top of the screen, select the "Annual ROPS" tab.

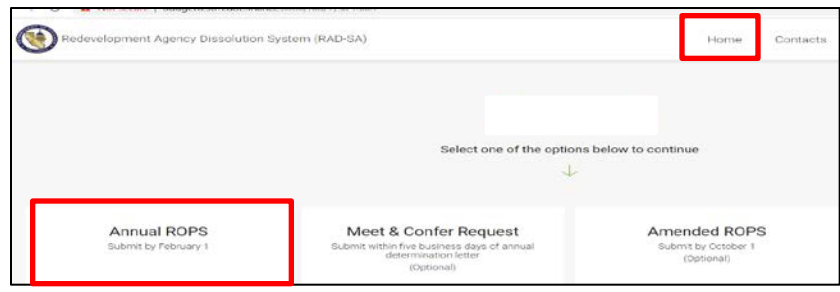

#### <span id="page-7-2"></span>**Step 2: Complete the Annual ROPS Workbook**

The Annual ROPS workbook includes the following tabs:

- Summary
- Detail
- Cash Balances
- Submission

#### <span id="page-7-3"></span>**Summary Tab**

The "Summary Table" is prepopulated from the "Detail" tab. It lists the total amounts requested by funding source for each of the A and B periods and the fiscal year. No entries are required.

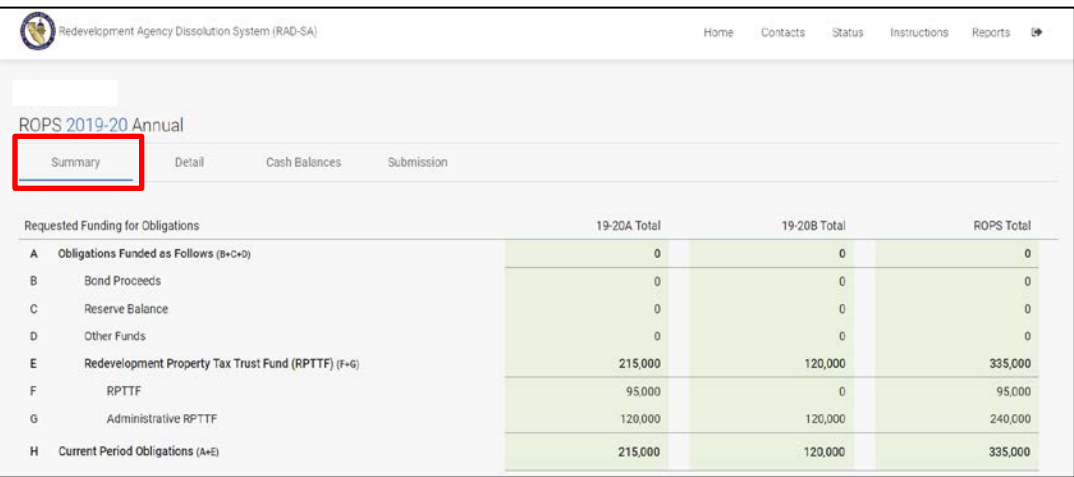

#### <span id="page-8-0"></span>**Detail Tab**

The main screen in the "Detail" tab shows a compilation of all of the agency's obligations. It is a high-level overview of most (but not all) of the details for each item.

Select the "pencil" icon to access and edit the detailed data for each item.

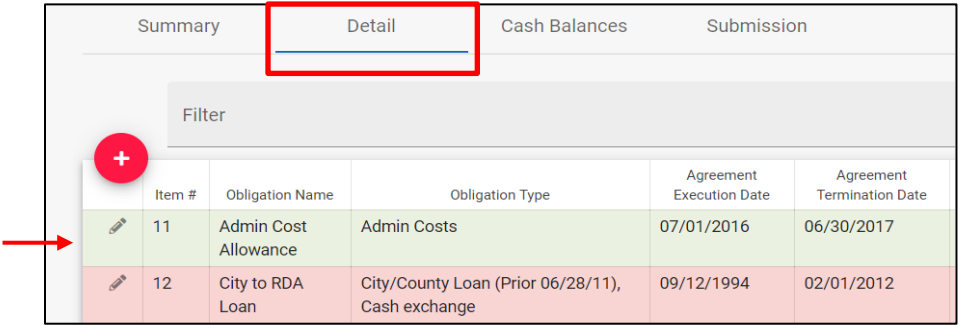

For each item, enter the amount requested from the desired funding source for each ROPS period. Also, update other fields such as Contract Execution Date, Contract Termination Date, and the Total Outstanding Obligation amount, as appropriate. Notes may also be entered for each item. If an incorrect entry is made, an error message will be displayed on the screen. See **Exhibit B** for the ROPS validation rules.

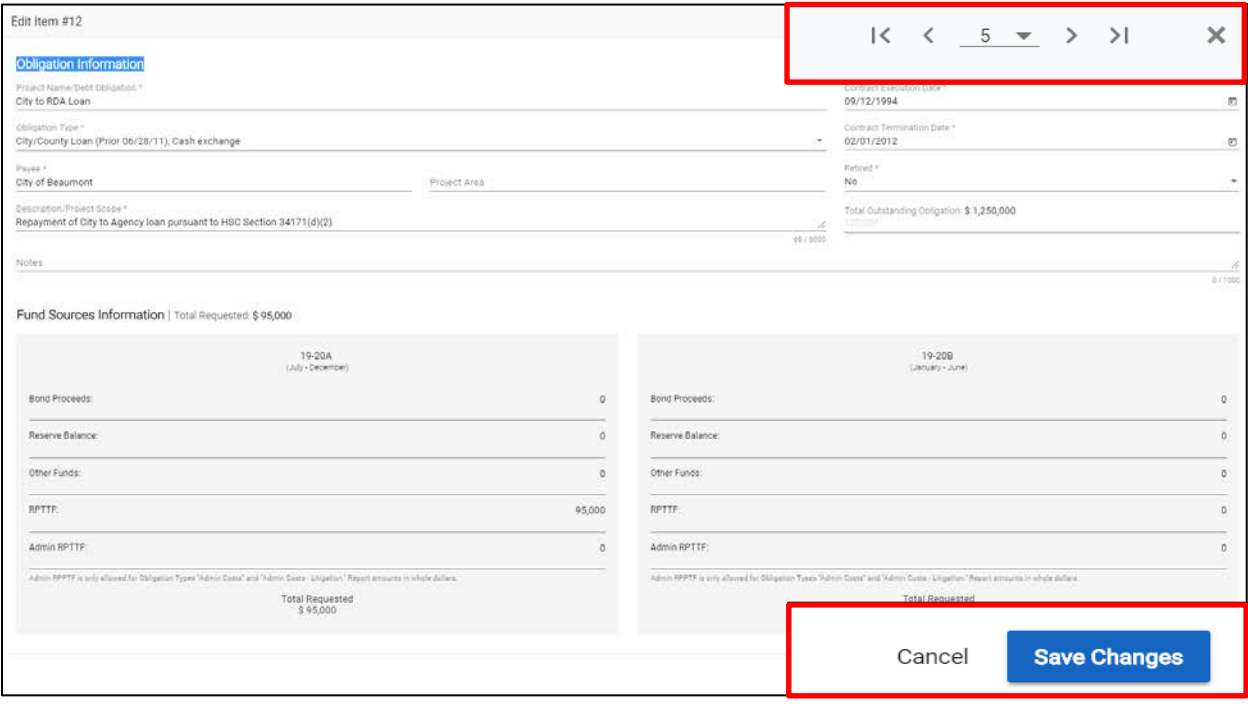

#### <span id="page-9-0"></span>**Navigating Between Items**

- If you use the arrows or enter an item number in the top right-hand side of the screen, the data is *automatically* saved when leaving the current item. You do not have to select the "Save" button.
- If you want to go back to the main "Detail" screen after entering data for a single item, select "Save" or you will lose the data.
- If you want to go back to the main "Detail" screen without saving any data, select "Cancel" to exit.

#### <span id="page-9-1"></span>**Cash Balances Tab**

Enter the appropriate amounts in rows 1 through 5 and the totals will automatically populate in row 6. Enter positive amounts only, the formulas will compensate. Comments may be made in column H, as necessary for clarity.

Refer to the Cash Balances Tips Sheet in the "Instructions" tab for help in completing the Cash Balances form.

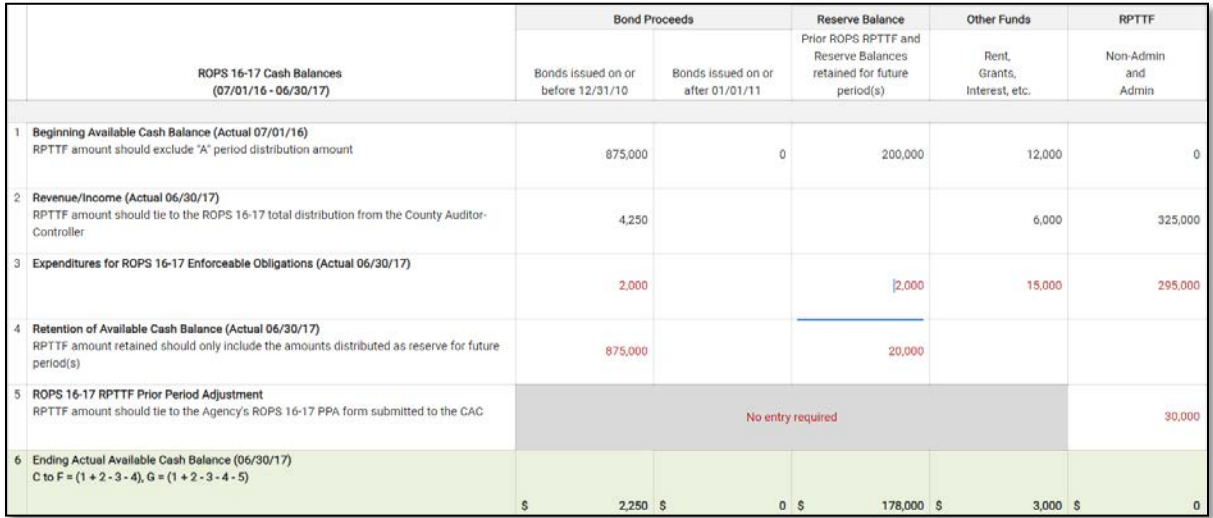

#### <span id="page-10-0"></span>**Step 3: Submit the Annual ROPS Workbook**

Once the ROPS is complete, submit the package to Finance.

On the main screen, select the "Submission" tab.

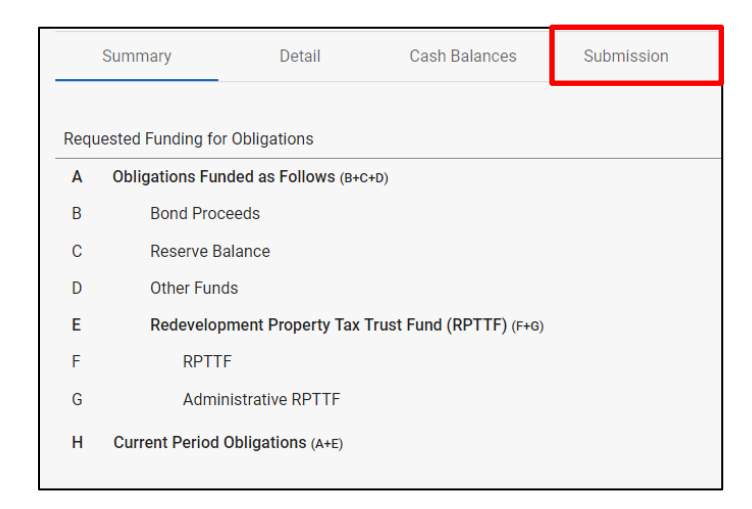

- Enter the "OB Approval Date"
- Attach the "OB Resolution"
- Include Notes for Finance, if desired.
- Once submitted, data can no longer be edited.
- Select the "Submit" button at the bottom of the page.
- Contact your Finance analyst if you are having issues.

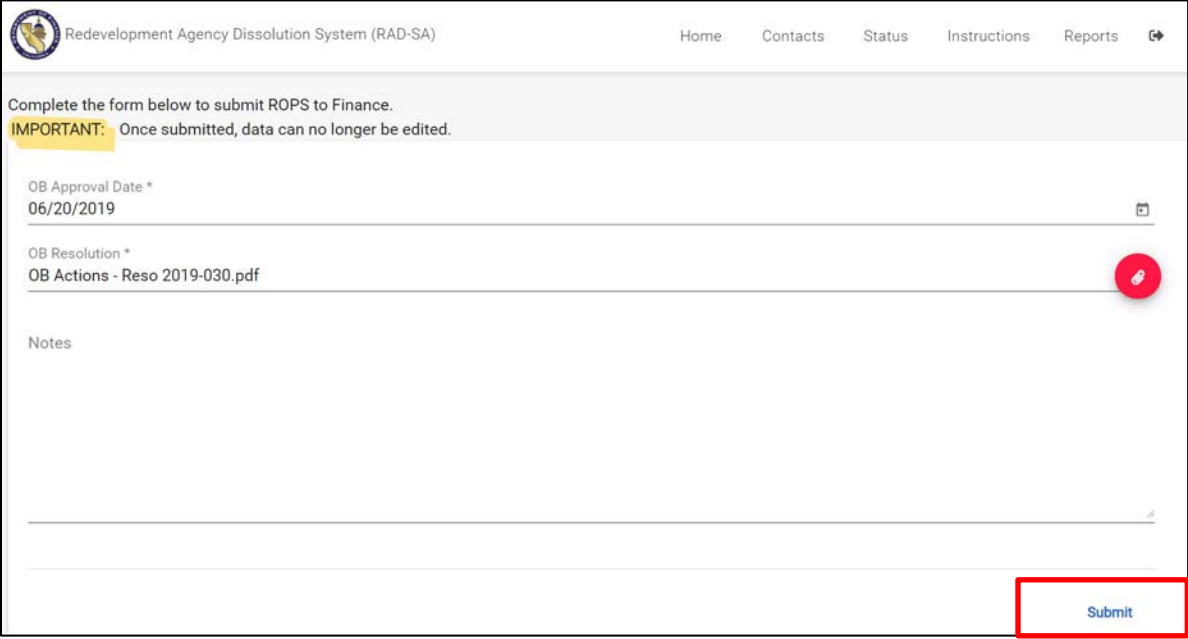

#### <span id="page-11-0"></span>**Submission Reminders**

- RAD App acceptance of the final ROPS only represents *acceptance by the RAD App***.**
- Concurrently, RAD App will send notification of the ROPS submittal to Finance's Redevelopment Administration e-mail.
- If rejected, Finance will send an e-mail specifying the reason(s) for denial. The agency must resubmit the ROPS package through the RAD App. Depending on the reason for denial, *the OB may be required to re-approve a revised ROPS*.
- When submitting the ROPS, please verify the contact information for the Agency is updated and correct. The RAD App will display a reminder screen during the submission process

#### <span id="page-11-1"></span>**Submission Denial Reasons**

Common reasons for ROPS denial by Finance include, but are not limited to the following items*:*

- ROPS is not approved by the OB.
- PDF copy of signed OB Resolution not submitted.
- Cash Balances Form has no entry in the RPTTF Column H, Line 1 (Annual ROPS only).
- ROPS and OB Resolution approving ROPS submitted through the RDA Inbox instead of RAD App.

## <span id="page-12-0"></span>**ANNUAL ROPS MEET AND CONFER REQUEST**

Pursuant to HSC 34177 (o) (1), to be valid, all Meet and Confer review requests must be specifically related to a current Annual ROPS determination made by Finance and be submitted **within five business days** of the date of Finance's determination letter. Items which are the subject of litigation disputing Finance's previous or related determinations are ineligible for a Meet and Confer review.

#### <span id="page-12-1"></span>**Step 1: Access the Annual ROPS – Meet and Confer Request**

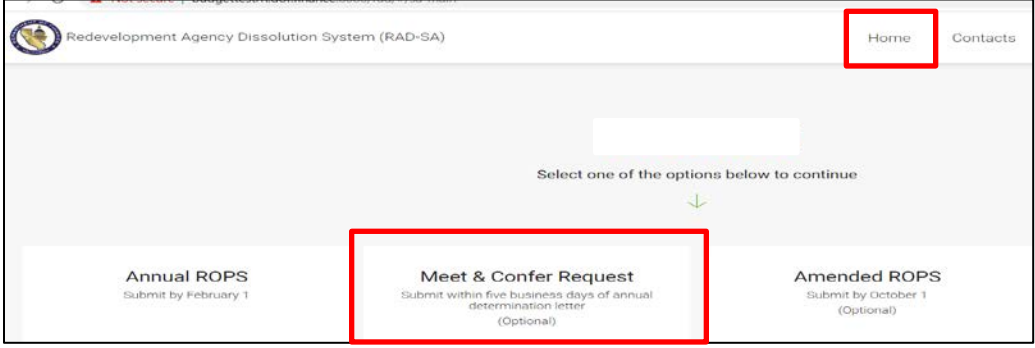

In the "Home" tab, select the "Meet & Confer Request" tab.

#### <span id="page-12-2"></span>**Step 2: Complete the Annual ROPS Meet and Confer Request**

- Select the "Meet & Confer Items" tab.
- Select the "All Items" radio button to see all of the ROPS items.
- Select the "Denied/Partial" radio button to see which items were partially or completely denied. These are most likely your potential Meet and Confer items.
- Select a "Meet & Confer Item" check box to indicate which items you want to request for your Meet & Confer.
- Items which are the subject of litigation disputing Finance's previous or related determinations are ineligible for a Meet and Confer review. These items will be automatically prepopulated with the word "Litigation" and will not be available to be chosen for a Meet & Confer.

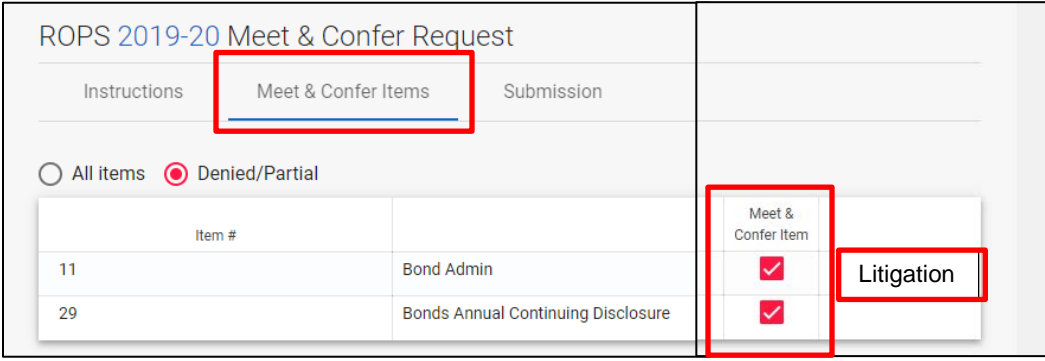

#### <span id="page-13-0"></span>**Step 3: Submit the Annual ROPS Meet and Confer Request Form**

Select the "Submission" tab.

Please confirm the Meet and Confer Items on the Submission page matches the items listed on Meet and Confer Request Form.

The submission process for the Annual ROPS Meet and Confer is similar to the Annual ROPS. Please refer to Annual ROPS section on pages 12 and 13 for instructions.

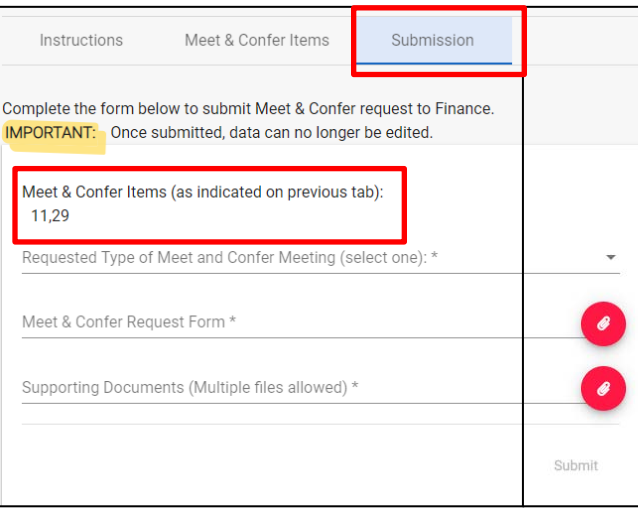

## <span id="page-14-0"></span>**AMENDED ANNUAL ROPS**

The Amended Annual ROPS only adjusts the B period (January 1 through June 30).

Pursuant to HSC section 34177 (o) (1) (E), the Agency may revise the Annual ROPS by submitting an Amended ROPS provided the Oversight Board makes a finding that a revision is necessary for the payments of approved enforceable obligations during the second half of the annual ROPS period (the B period). The Amended ROPS is due to Finance by October 1.

#### <span id="page-14-1"></span>**Step 1: Access the Amended Annual ROPS Workbook**

Select the "Amended ROPS" button.

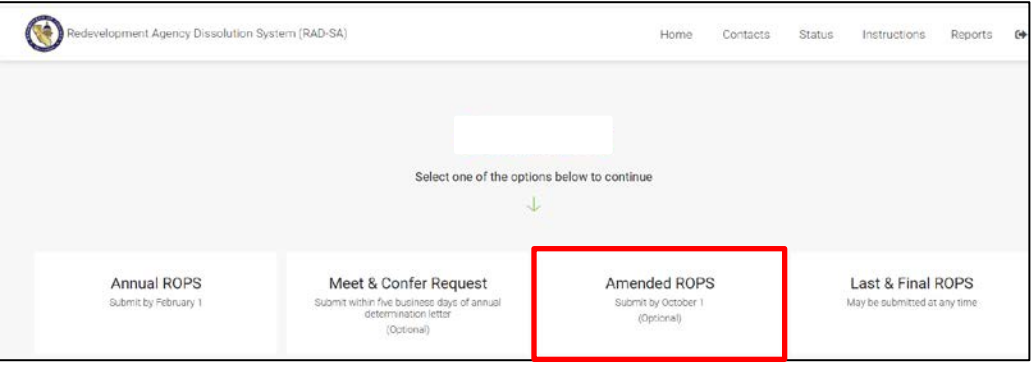

The Annual Amended ROPS workbook includes the following tabs:

- Summary
- Detail
- Submission

#### <span id="page-14-2"></span>**Summary Tab**

The "Summary" tab is prepopulated from the "Detail" data and lists the following items by funding source:

- Authorized Amounts authorized by Finance during the Annual ROPS review
- Requested Adjustments
- Amended Total

No entries are required.

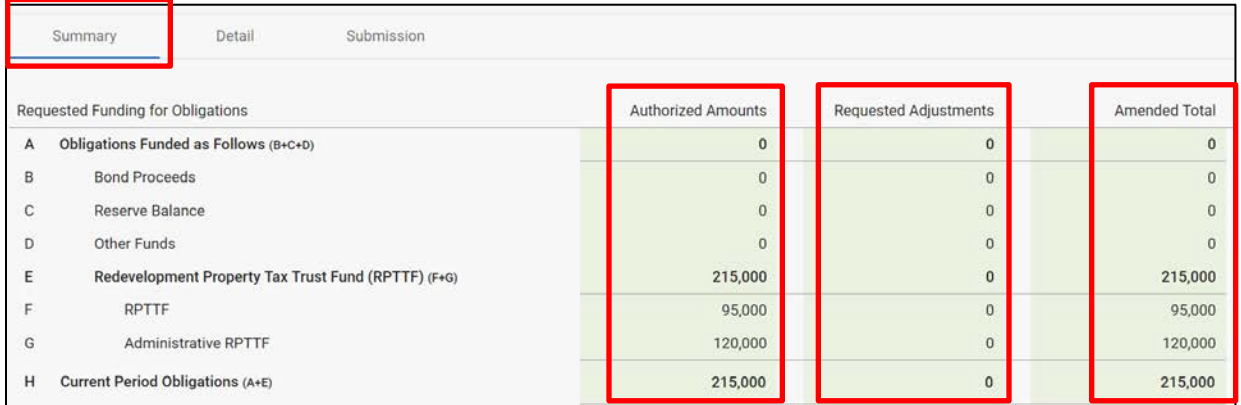

#### <span id="page-15-0"></span>**Step 2: Complete the Amended Annual ROPS Workbook**

- Select the "Detail" tab to access the item details.
- Select the "pencil" icon to adjust the amount(s) requested.

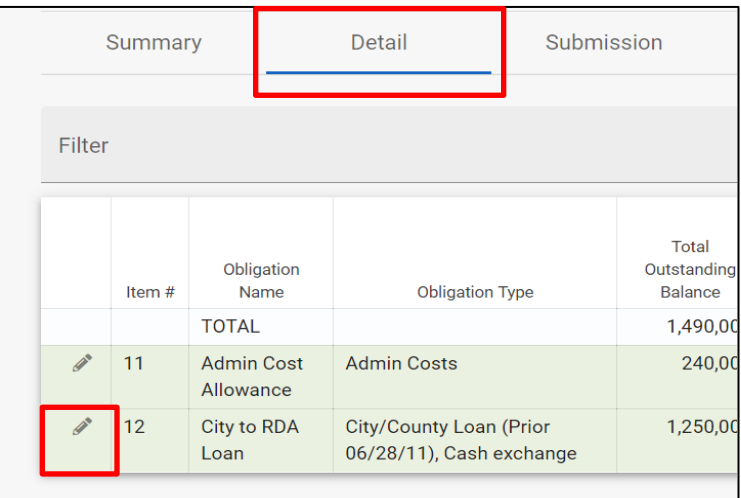

- Enter the requested adjustment amount(s) for each funding source.
- Enter explanatory comments in the "Notes" section.
- Select "Save Changes."

The only time that additional items should be added during the Amended Annual ROPS, is when bonds have been refunded after the Annual ROPS period has been approved.

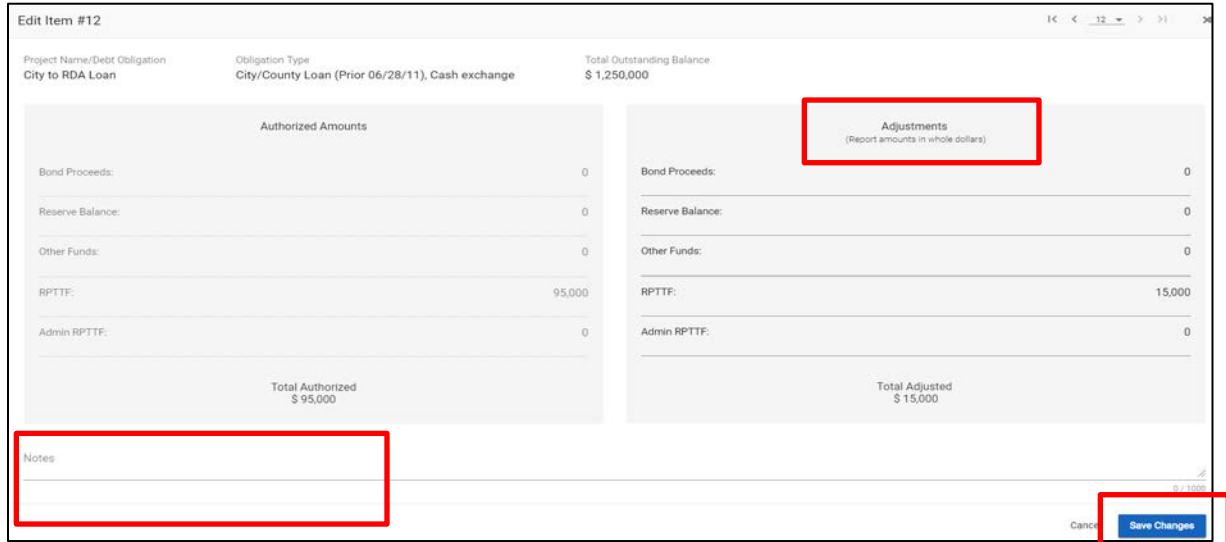

#### <span id="page-15-1"></span>**Step 3: Submit the Amended Annual ROPS Workbook**

The submission process for the Amended Annual ROPS is the same as the Annual ROPS. Please refer to Annual ROPS section on pages 12 and 13 for instructions.

Please note, HSC section 34177 (o) (1) (E) stipulates the OB must make the required finding that the ROPS revision is necessary for payment.

## <span id="page-16-0"></span>**LAST AND FINAL ROPS**

Pursuant to HSC section 34191.6, successor agencies may submit a Last and Final ROPS provided the remaining debt of a successor agency is limited to administrative costs and payments pursuant to enforceable obligations with defined payment schedules.

The agency's obligations must also have been previously listed on the ROPS and approved for payment, and the Agency must not be a party to outstanding or unresolved litigation.

Agencies must continue to submit the Annual ROPS until the Last and Final ROPS is approved. If the Last and Final ROPS beginning effective period is the same as the Annual ROPS, then both the Last and Final ROPS and the Annual ROPS are required to be submitted to Finance separately.

#### <span id="page-16-1"></span>**Step 1: Access the Last and Final ROPS Workbook**

After logging in, access the "Last and Final ROPS" tab.

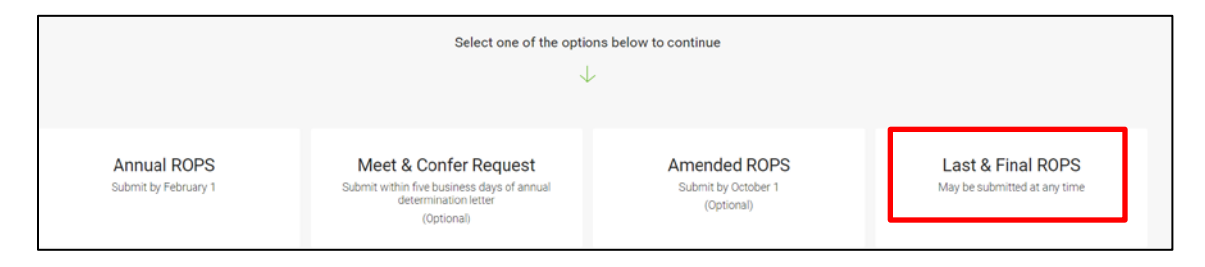

- Enter the "Starting Period" and "Ending Period" from the drop-down lists.
	- o "Starting Period" is the period following the most recently approved Annual ROPS.<br>○ "Ending Period" is the period in which the final enforceable obligation is fully paid o
	- "Ending Period" is the period in which the final enforceable obligation is fully paid off.
- Select the "Generate Schedule" button.

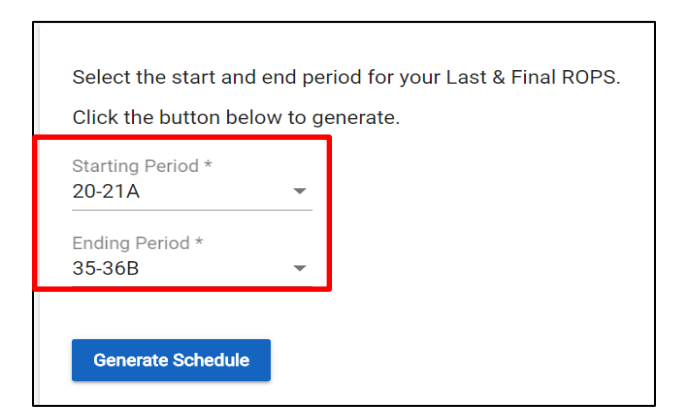

#### <span id="page-16-2"></span>**Step 2: Complete the Last and Final ROPS Workbook**

The Last and Final ROPS workbook includes the following tabs:

- Summary
- **Detail**
- Submission

#### <span id="page-17-0"></span>**Summary Tab**

The "Summary Table" is prepopulated from the "Detail" tab. It lists the total amounts requested by funding source for each of the A and B periods and the fiscal year. No entries are required.

#### <span id="page-17-1"></span>**Detail Tab**

• Select the "Detail" tab to access the item details.

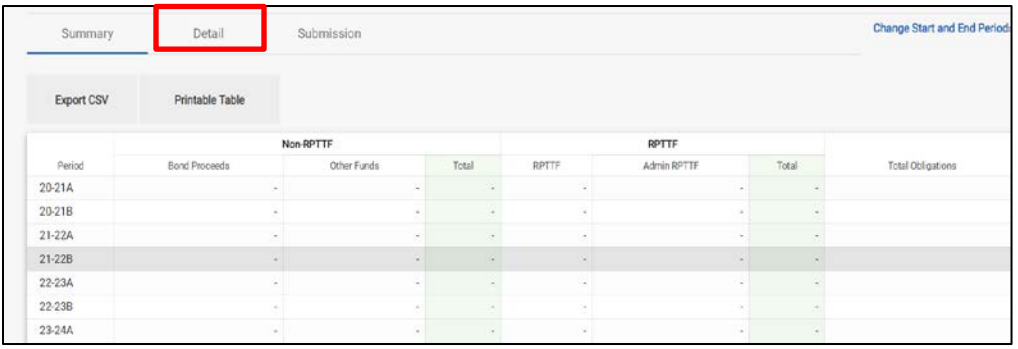

• Select the "pencil" icon to access the detailed data for each item.

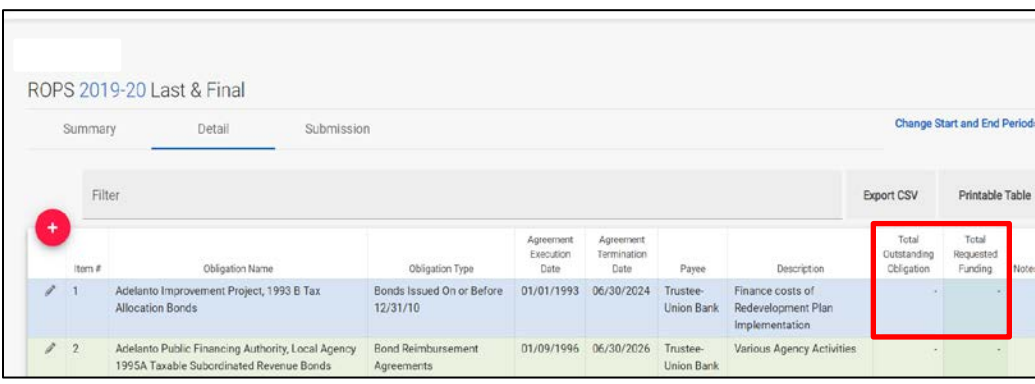

- Enter the total outstanding obligation amount for each item.
- Enter the requested funding for each item for all periods funding is required.
- The "Total Outstanding Obligation" must greater than or equal to the "Total Requested Funding."
- Scroll down the page to access all ROPS periods.

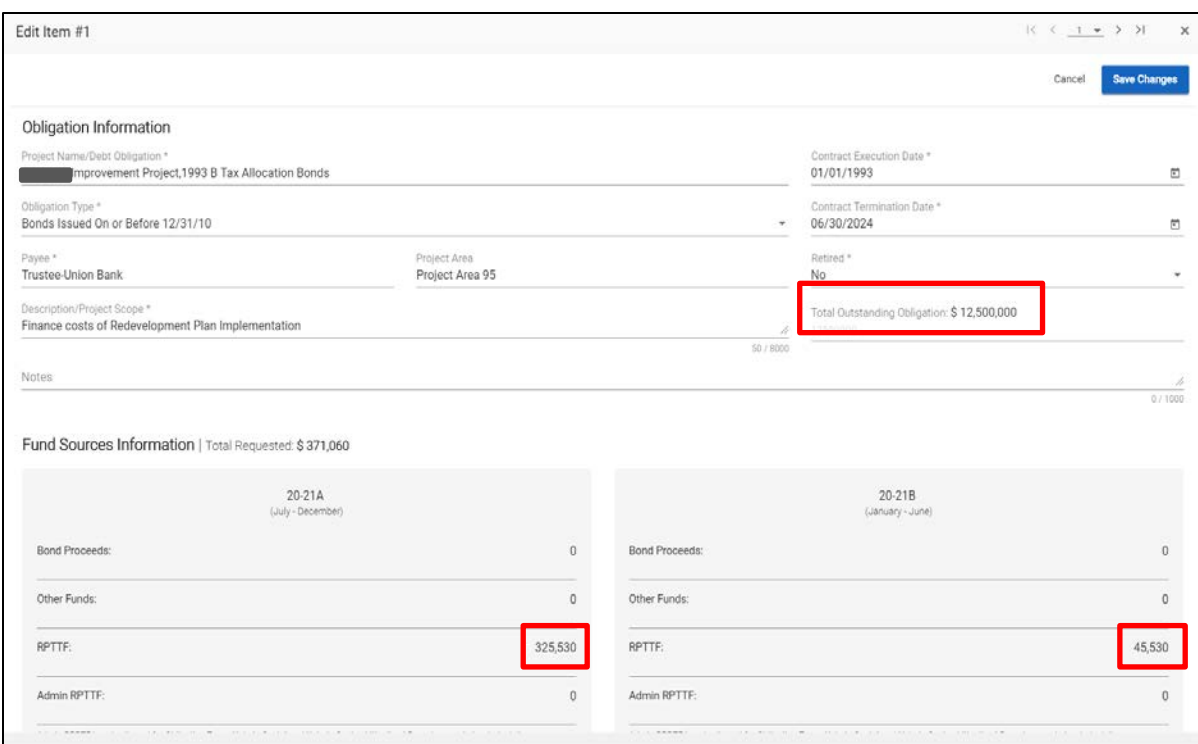

Review the Summary tab for accuracy and completeness after entering data for each item. Scroll down to the bottom of the page to review the total amounts requested on the Last and Final ROPS.

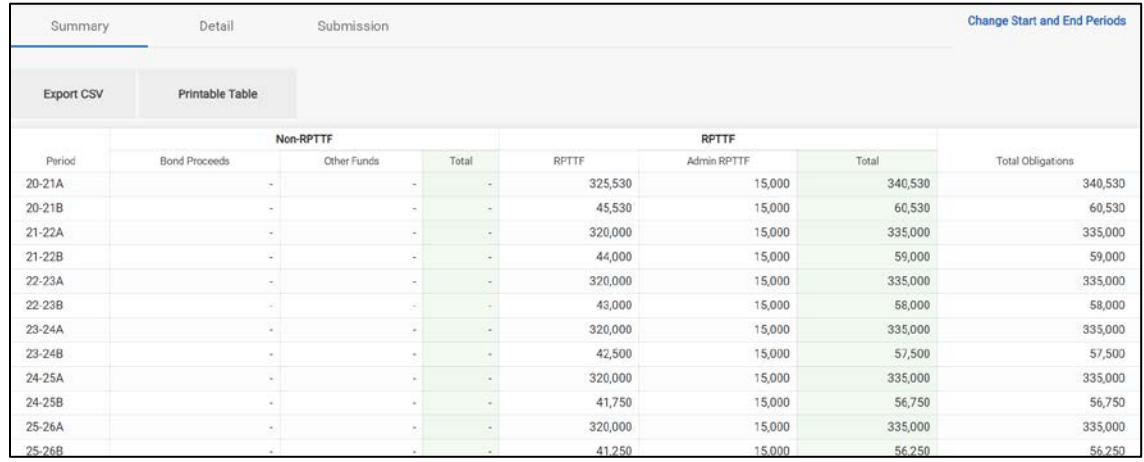

## <span id="page-18-0"></span>**Step 3: Submit the Last and Final ROPS Workbook**

The submission process for the Last and Final ROPS Workbook is the same as the Annual ROPS. Please refer to Annual ROPS section on pages 11 and 12 for instructions.

## <span id="page-19-0"></span>**EXHIBIT A: CONTACT DATA – VALIDATION RULES**

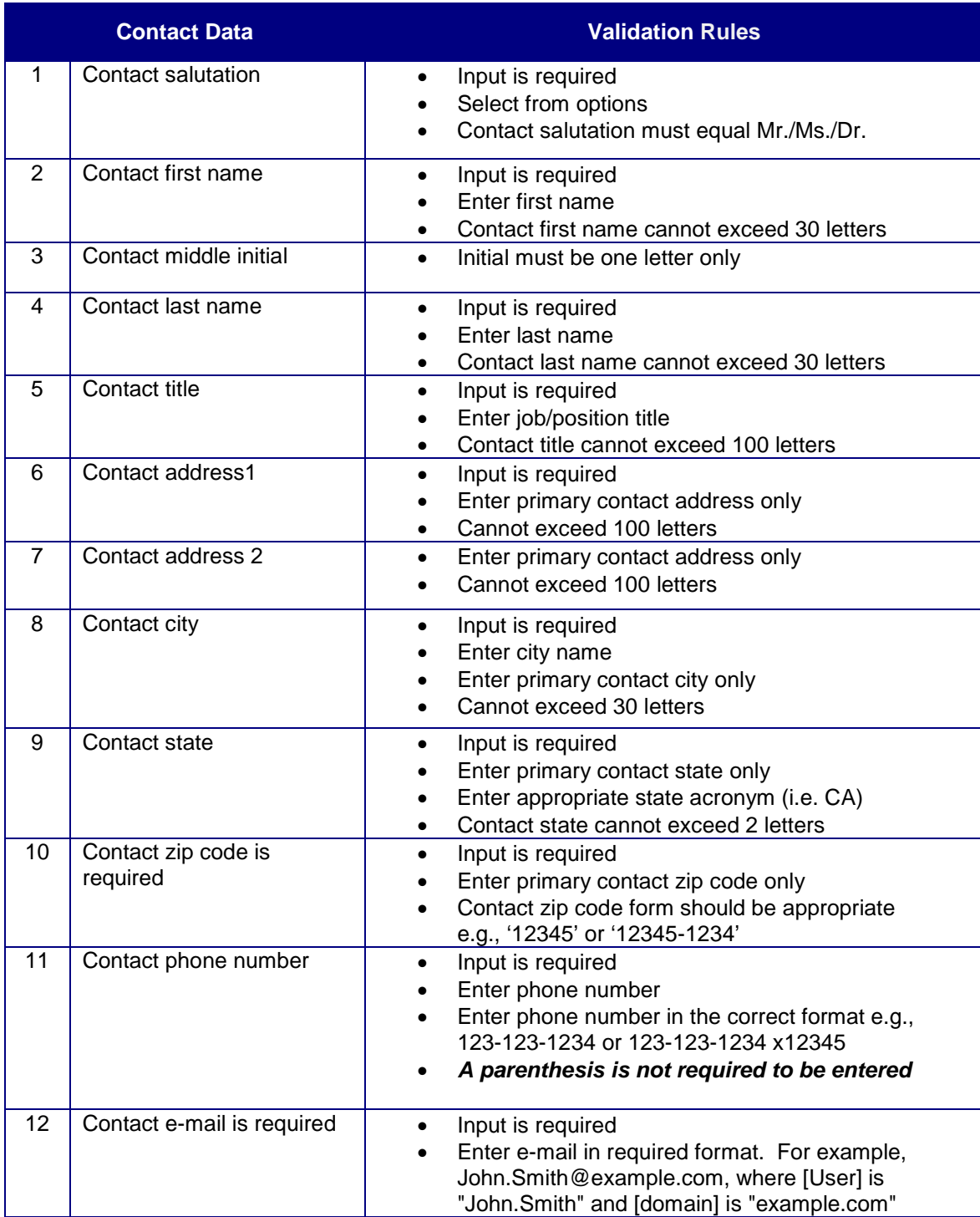

## <span id="page-20-0"></span>**EXHIBIT B: ANNUAL ROPS – VALIDATION RULES**

![](_page_20_Picture_355.jpeg)